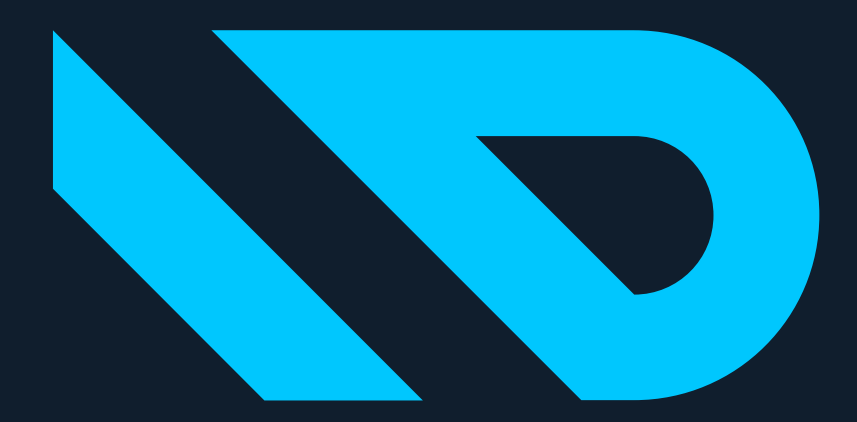

# DYNAVISION

#### **Getting Started**

• **Information about the Apps can be found on:**

[www.Dynavision.app](https://dynavision.app/apps/dynavision-advanced-item-and-price/)

• **Support can be contacted through:**

[support@dynavision.be](mailto:support@dynavision.be)

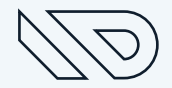

## **Getting Started – Marketplace**

- Open the "**Extension Marketplace**" in Business Central
- Search for **Dynavision**
- All apps are listed
- Select the desired App

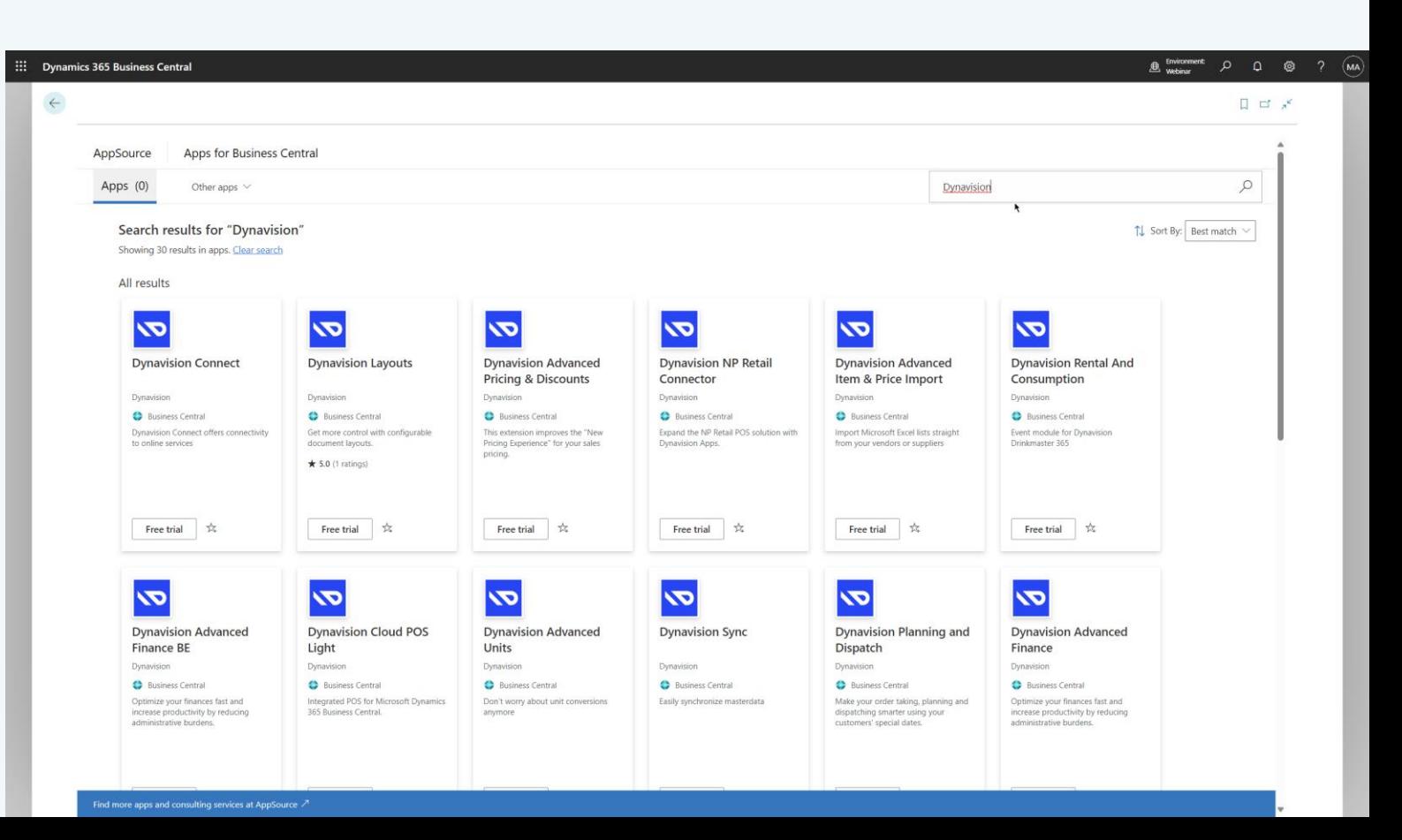

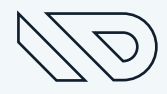

• Click "**Free Trial**" to start the installation:

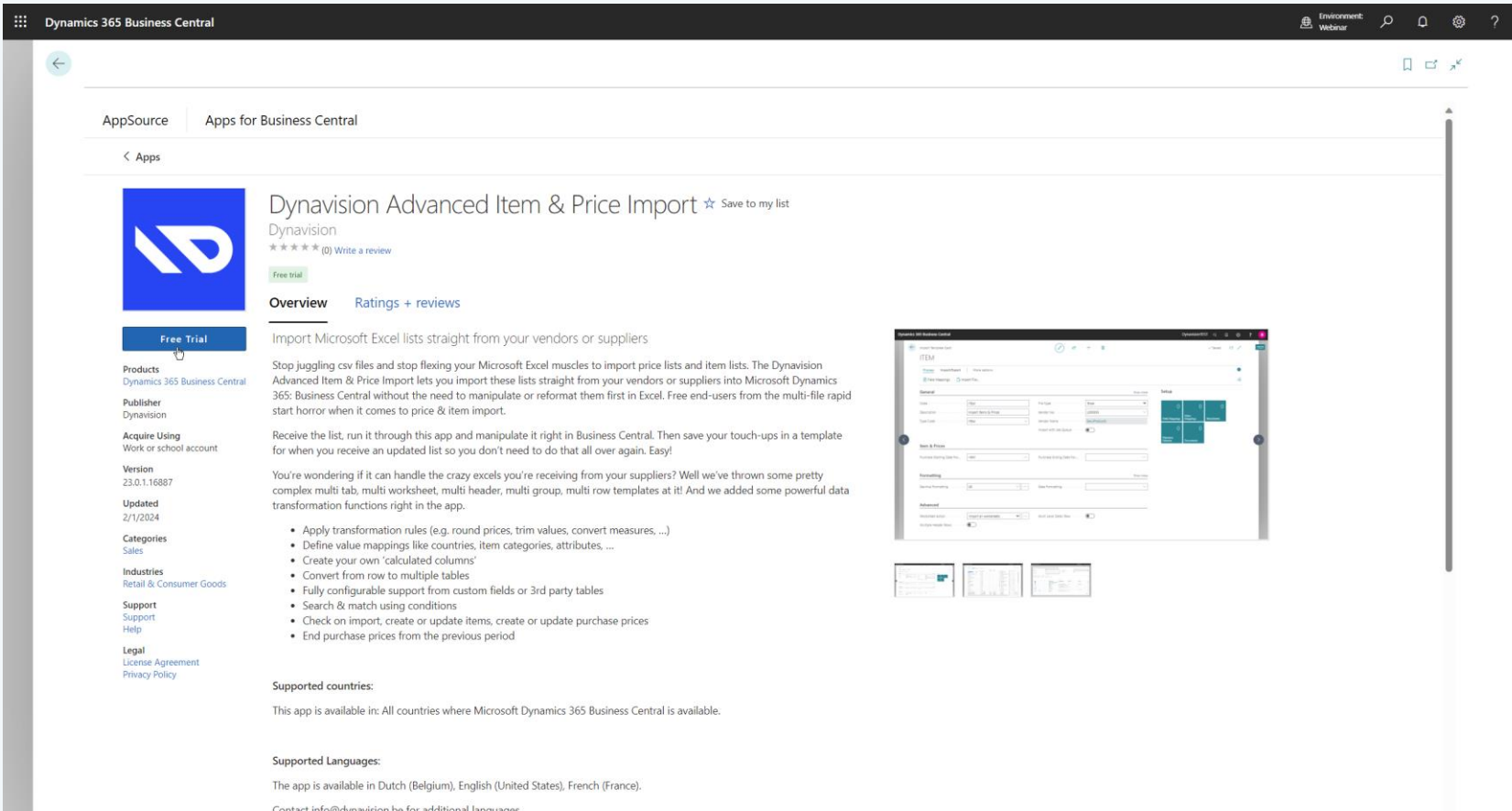

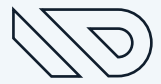

#### • Confirm the installation:

Confirm to continue

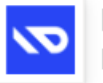

Dynavision Advanced Item & Price Import **By Dynavision** 

 $\overline{\text{O}}$  By clicking Free trial, I give Microsoft permission to use or share my account information so that the provider can contact me regarding this product. I agree to the provider's terms of use and privacy policy and understand that the rights to use this product do not come from Microsoft, unless Microsoft is the provider. Use of AppSource is governed by separate terms and privacy.

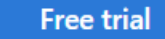

 $\times$ 

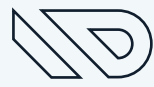

• The installation is starting:

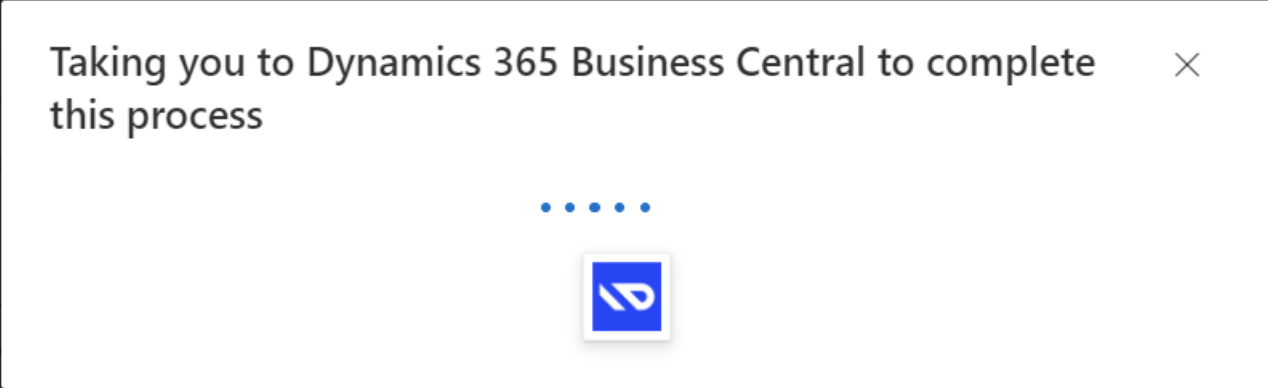

- The installation in BC starts.
- select your language and confirm:

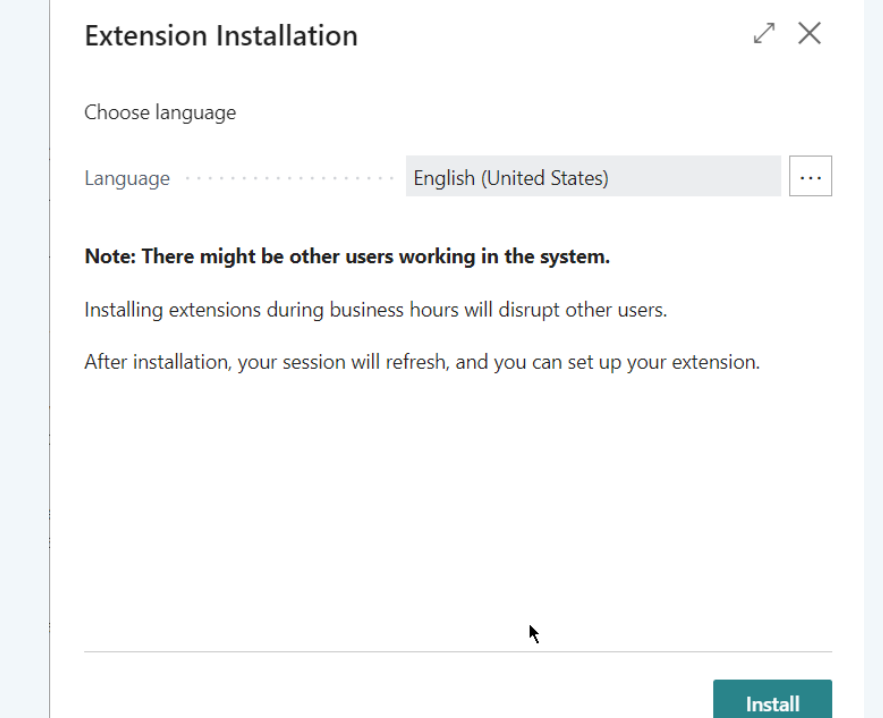

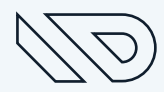

• The installation in BC is running:

Installing app Dynavision Advanced Item & Pric...  $\mathbb{Z}^n \times$ 

Installation might take a minute. You can work on other tasks while you wait and check the status later on the Extension Installation Status page.

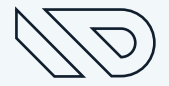

#### • **Production environment:**

- **Always** activate Free Trial (see next slides)
- If the app has been ordered at [finance@dynavision.be,](mailto:finance@dynavision.be) this Trial License will be activated the coming days
- You can immediately start using the app
- The activation can be done for multiple apps with 1 action
- Installing additional apps at a later stage might require an additional activation for the new app

#### • **Sandbox environment:**

• **No** license is needed, hence no activation is required

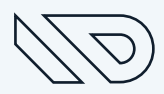

- Navigate to "**Dynavision Setup**"
- Execute "**Activate Trial**" in the menu

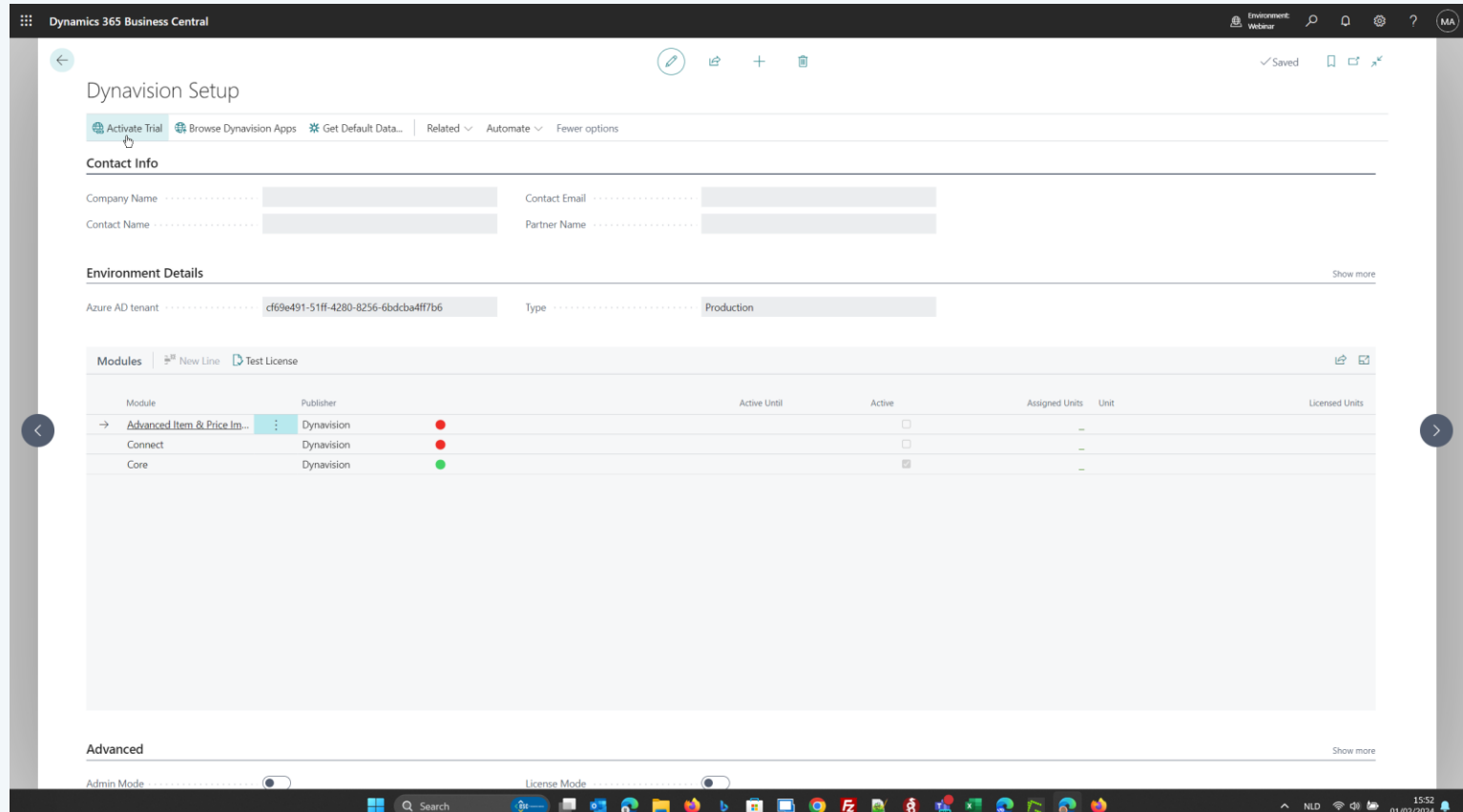

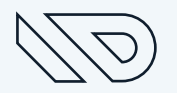

#### • Enter the information in "Your Details"

*Remark: enter the details of the customer (don't enter you partner or your personal consultant details)*

- Accept the **Terms & Conditions**
- Confirm by clicking **OK**

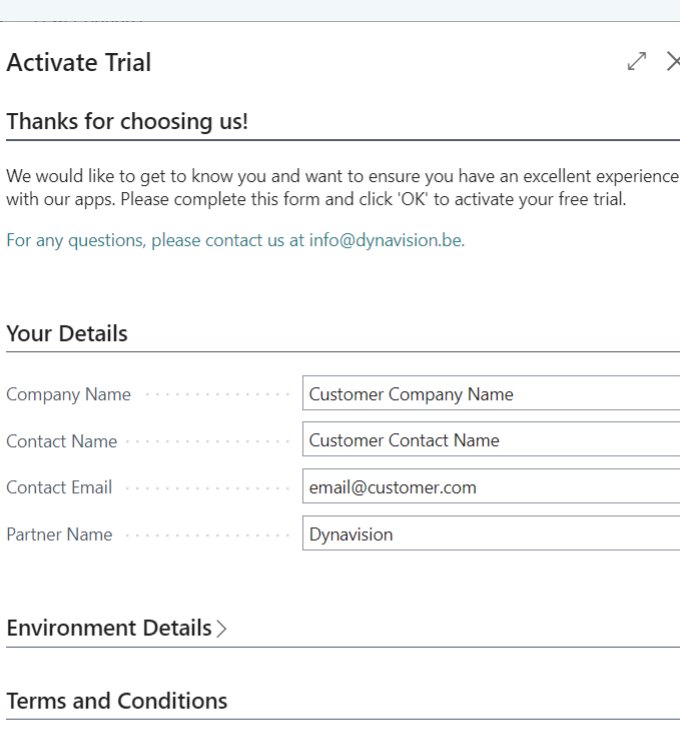

These are the Terms and Conditions of Dynavision bv, Vijfstraten 18, 9100 Sint-Niklaas and with company number 0777.838.347 (hereafter: "Dynavision"). Ω These Terms and Conditions are applicable to the Dynavision proprietary app(s) which (are) for sale in the Microsoft marketplace AppSource and are plugins to  $\overline{\mathbf{v}}$ **View Terms and Conditions** 

- 0

I accept the Terms and Conditions.

Your

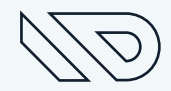

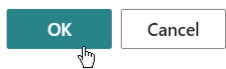

• The license information is synced:

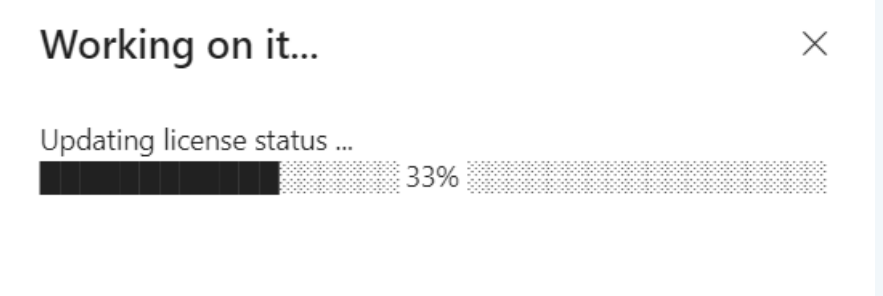

#### **Getting Started – Activated Licenses**

• After the activation, the licenses are active (indicated by  $\bigcirc$  and "**Active until**")

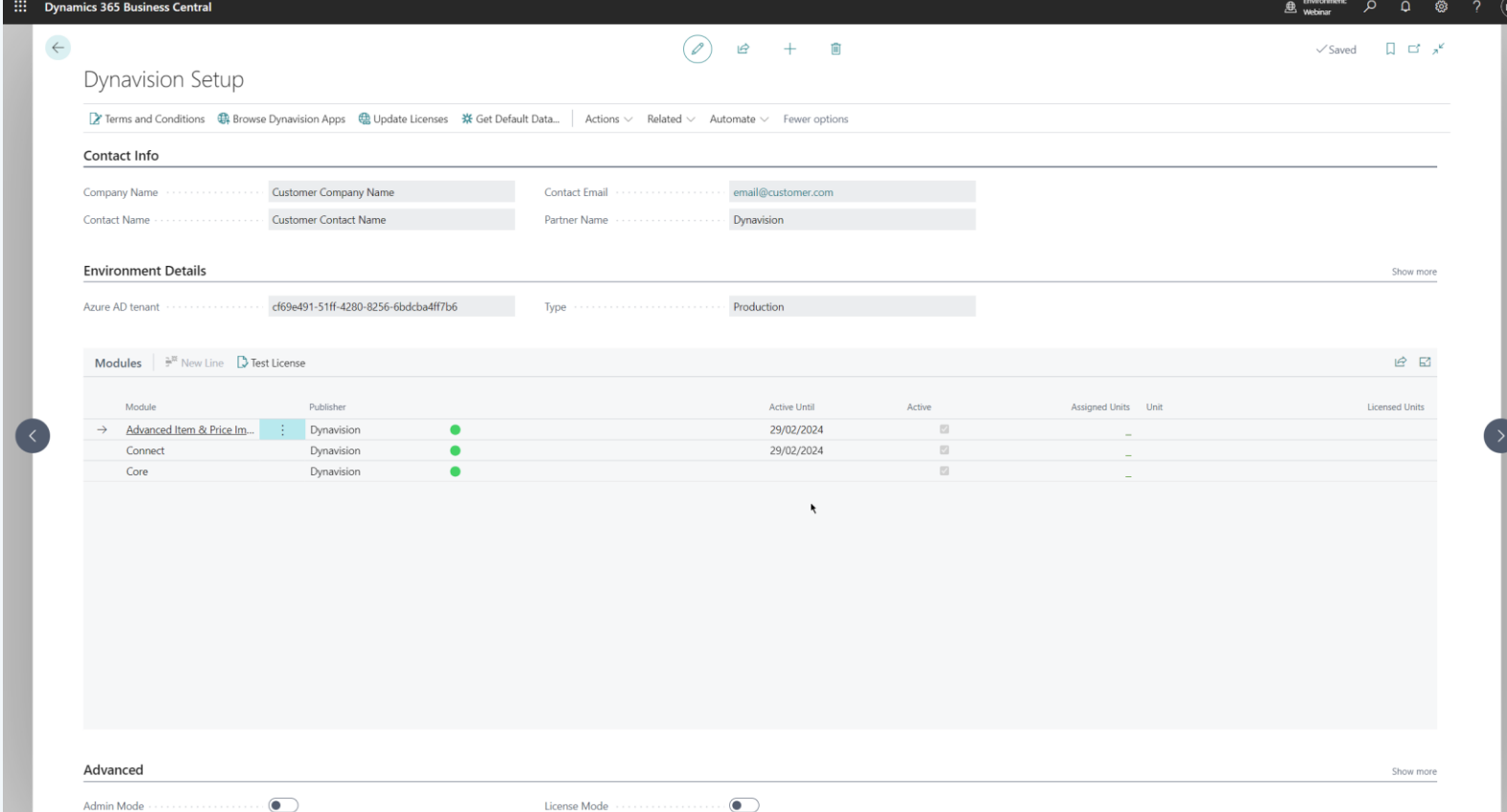

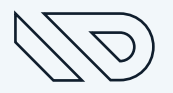

## **Getting Started – Activated Licenses**

- The license information is synced daily (with the first login of the user)
- If required, the action "**update licenses**" on the Dynavision setup can be used to sync the information instantly
- If an order is placed at [finance@dynavision.be](mailto:finance@dynavision.be) the "active until" will be updated by 1 year (with automatic yearly renewal)

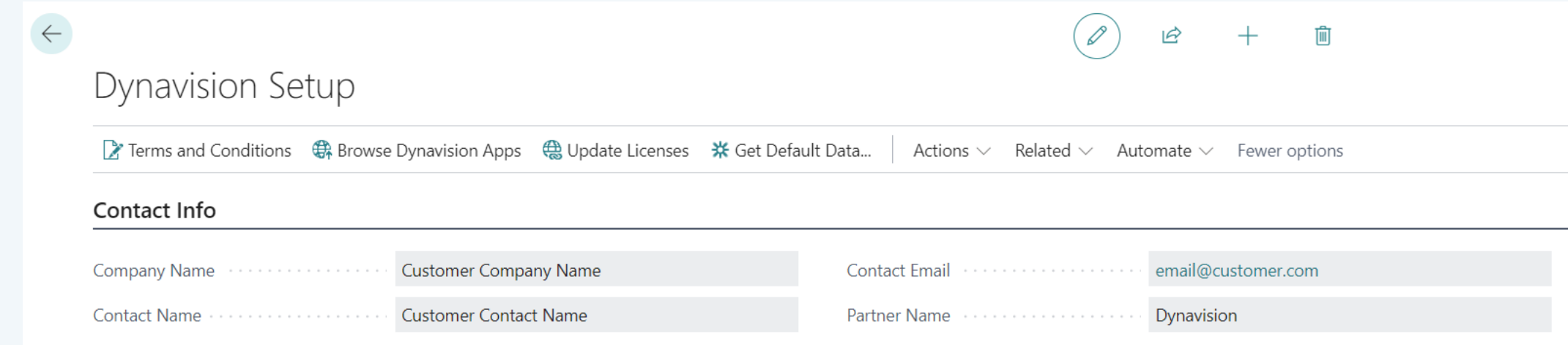

## **Getting Started – Get Default Data**

- The action "**Get Default Data**" on the Dynavision setup can be used to download useful data:
	- Documentation
	- Configuration Packages (only on sandbox) and Data Exchange Definitions
	- Links to other tools

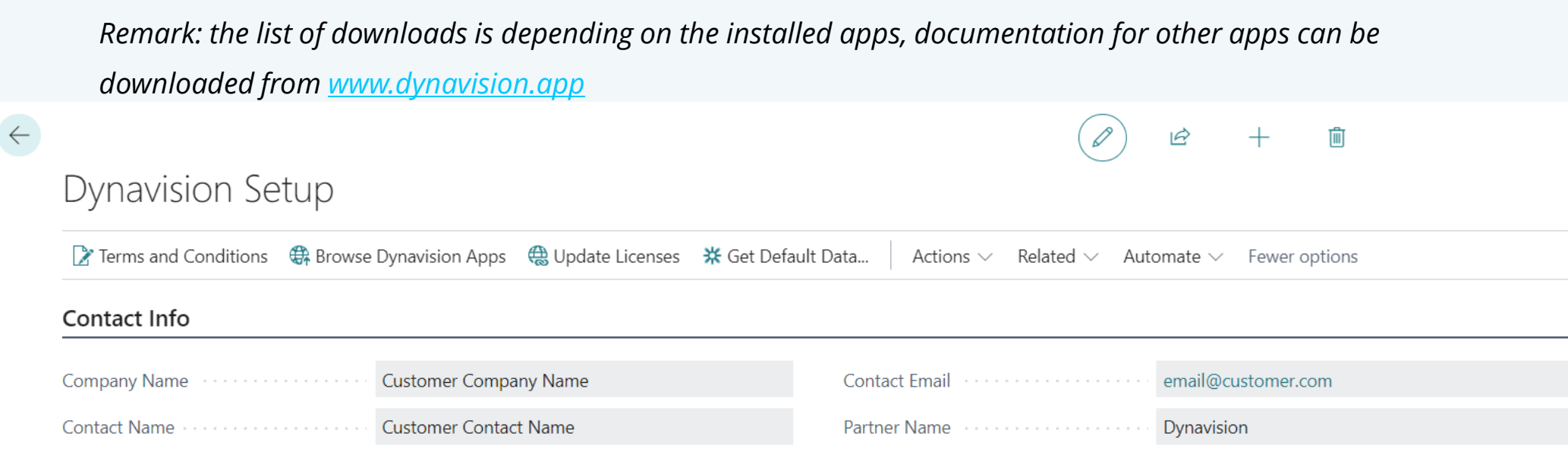

## **Getting Started – Review our apps**

• We appreciate your feedback, please leave a review in AppSource

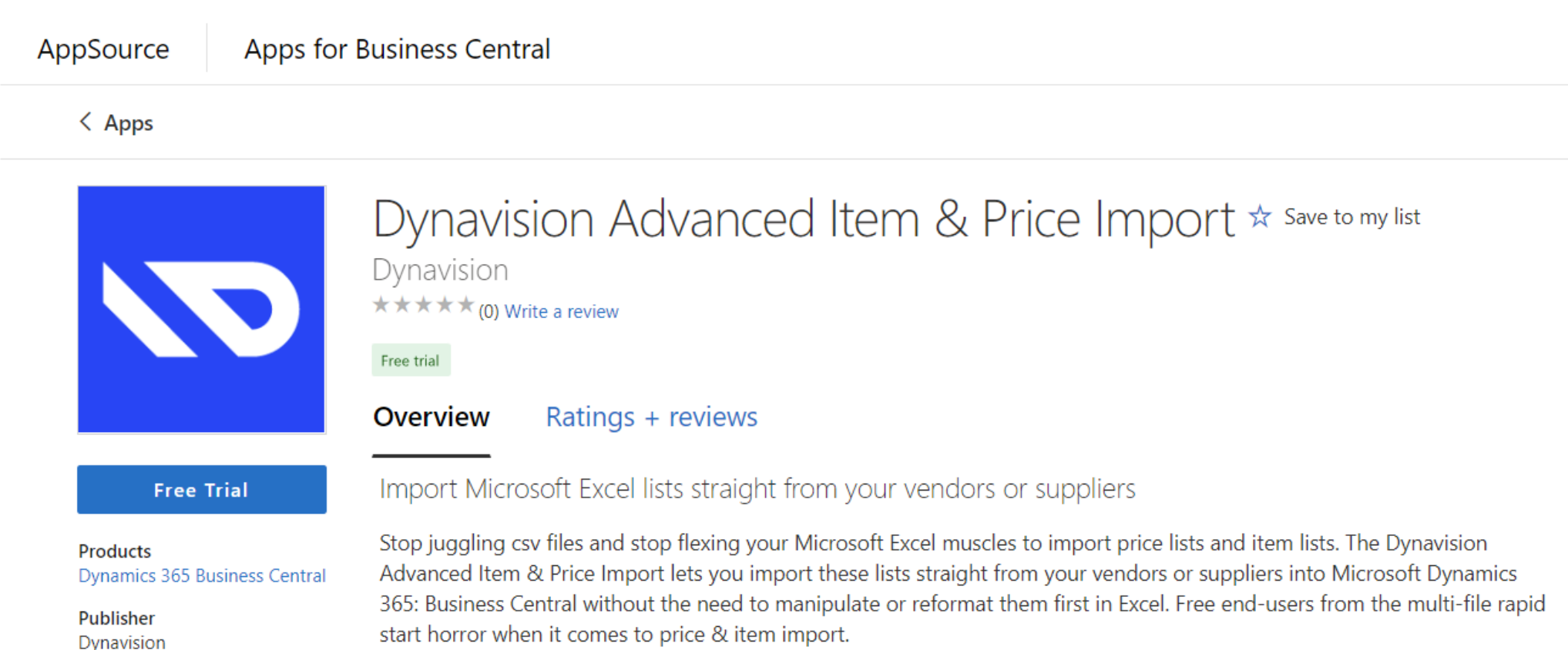

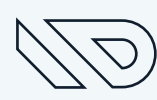

#### **Getting Started – Review our apps**

• Navigate to the "**Ratings + reviews**"

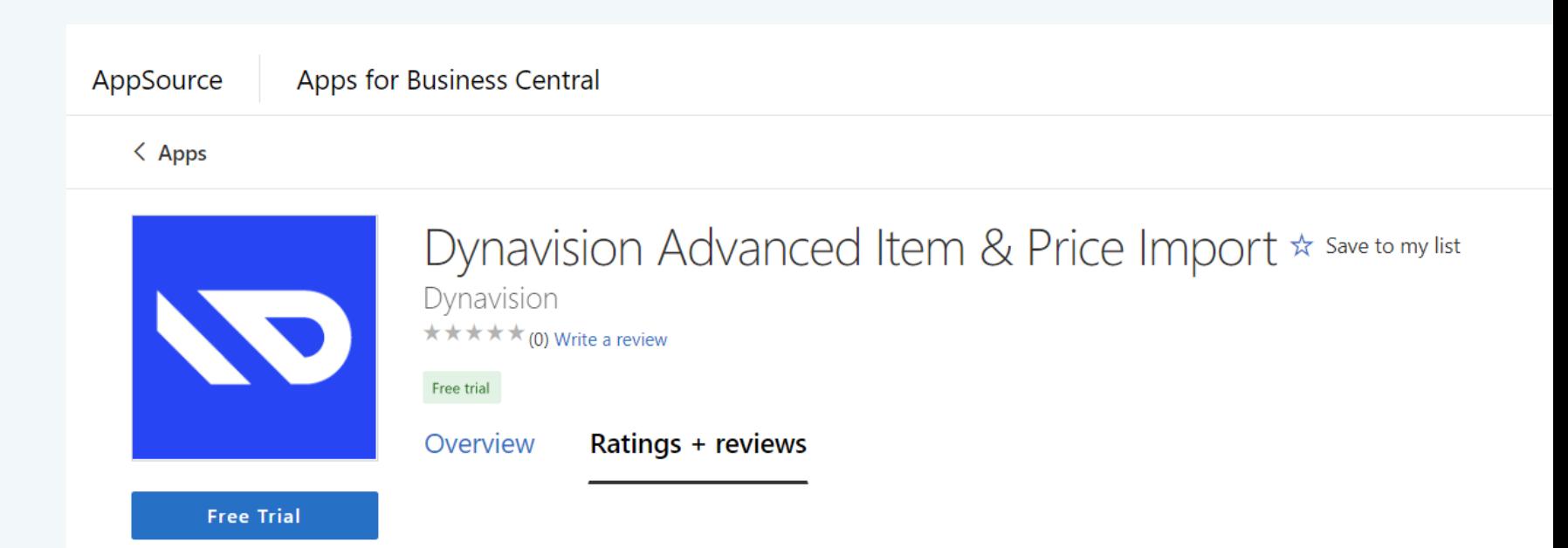

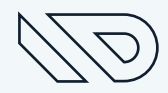

## **Getting Started - Review our apps**

#### • Example of review:

#### • Thank you!

#### Review this app

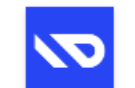

**Dynavision Advanced Item & Price Import** Dynavision

#### Rating \*

\* \* \* \* \*

#### **Review title**

no more rapid start

#### **Review description**

no longer needed to manipulate excels with VLookups, import the excel directly. Masterdata and price can be imported directly to different BC tables.

#### I agree to have Dynavision email me at

admin@CRJMbc854056.onmicrosoft.com about my feedback.

Post my review publicly as MOD Administrator (if this is unchecked, the review will be posted as 'Anonymous')

#### Terms | Privacy statement

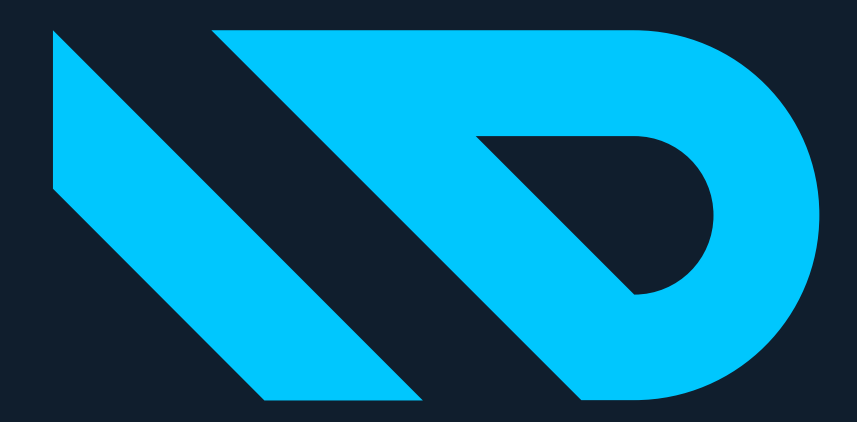

# DYNAVISION